# DIPS FRONT

Mai 2024

# Brukerdokumentasjon

# Fellesfunksjoner

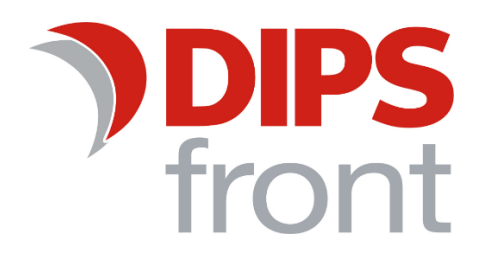

# Innholdsfortegnelse

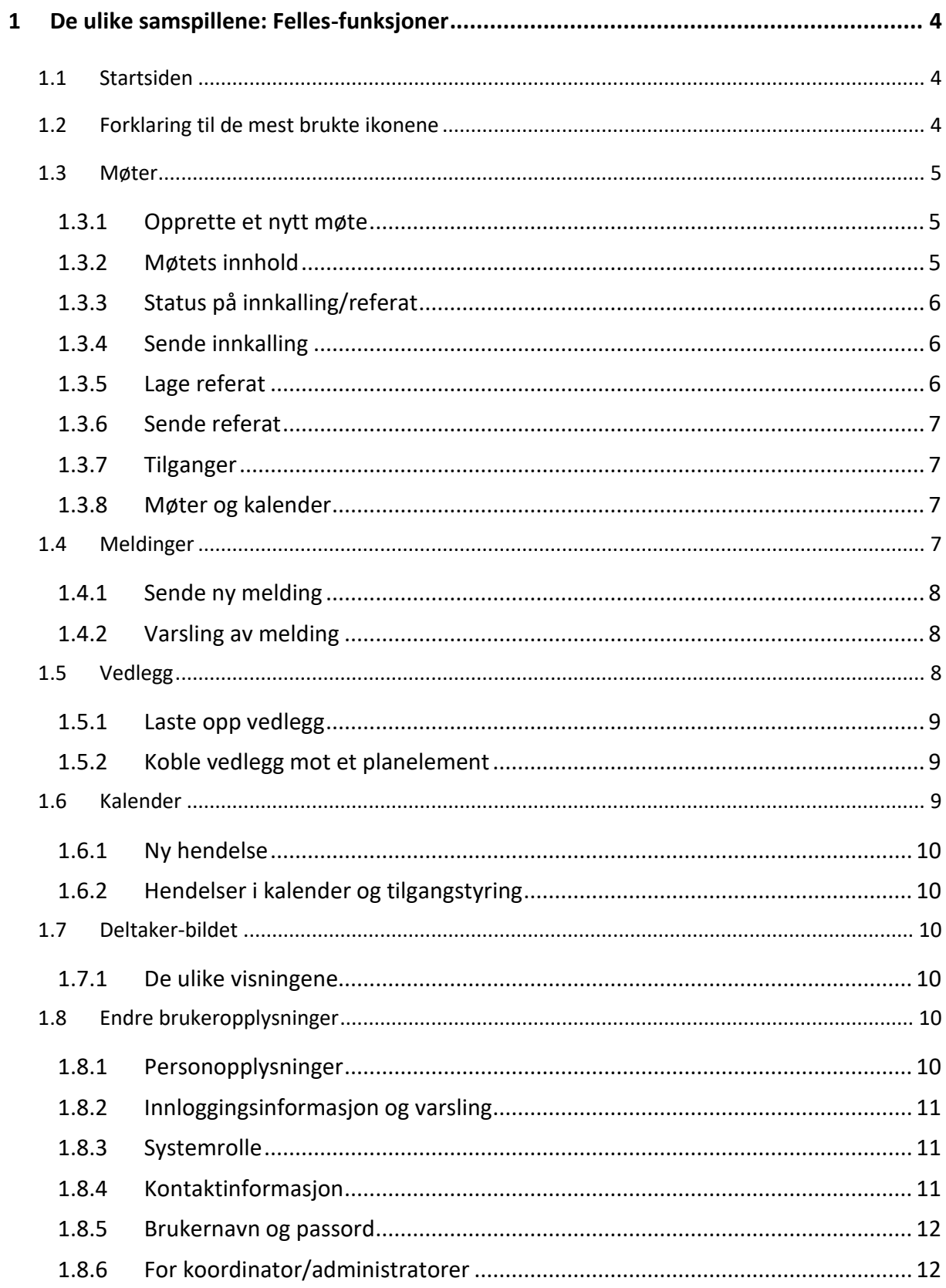

Uautorisert reproduksjon, redigering, publisering og salg av dette dokumentet er ikke tillatt. Dette dokumentet kan ikke kopieres/og eller distribueres til andre enn internt ansatte i din organisasjon. Det kan heller ikke reproduseres i noen form, uten skriftlig samtykke fra DIPS Front AS. Dokumentet må ikke under noen omstendigheter publiseres offentlig på internett. Dokumentet kan kun distribueres videre elektronisk via lukket intranett eller andre løsninger som sikrer at dokumentet kun er tilgjengelig for organisasjonens ansatte.

**COPYRIGHT © DIPS Front AS** 

# <span id="page-3-0"></span>1 De ulike samspillene: Felles-funksjoner

I dette dokumentet presenterer vi det som er felles for alle plan- og samspillstyper. Vi henviser til den øvrige brukerdokumentasjonen for det som er spesielt for hver enkelt planog samspillstype.

# <span id="page-3-1"></span>1.1 Startsiden

Når du har logget deg på DIPS Samspill, vil det første som møter deg være en startside. Hvilken startside du kommer til, avhenger av hvor mange planer du har tilgang til og hvilken rolle i DIPS Samspill du har. Som hovedregel kommer du enten til et søkebilde for å søke opp samspill/planer eller du kommer direkte inn i den planen du er deltaker i.

*Hvis du trykker på DIPS Samspill-ikonet oppe til venstre, vil du alltid komme tilbake til din startside.*

Personer med en ikke-administrativ rolle og med tilgang til kun en plan/samspill, kommer direkte til planens/samspillets startside.

Personer med en ikke-administrativ rolle i systemet og med tilgang til flere planer kommer til denne startsiden. Skriv inn litt av navnet på hovedpersonen eller bruk \* for å hente fram alle:

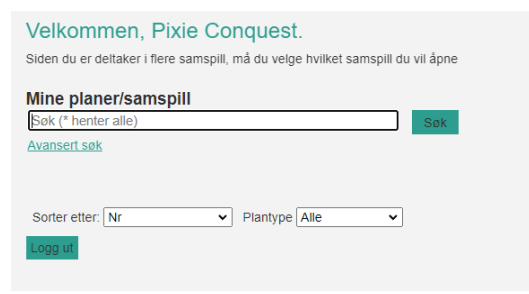

Personer med en administrativ rolle i systemet kommer til denne startsiden:

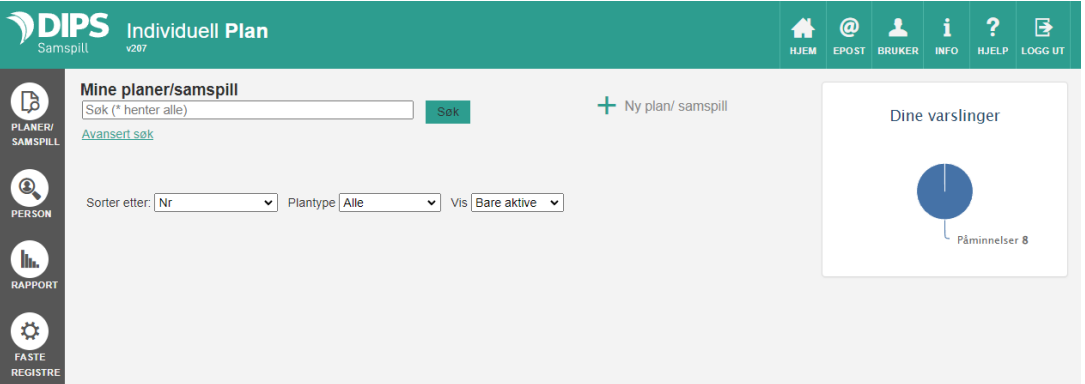

# <span id="page-3-2"></span>1.2 Forklaring til de mest brukte ikonene

DIPS Samspill bruker noen standard ikoner:

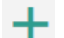

- **Pluss-tegnet** lar deg opprette noe nytt, f.eks. et nytt bakgrunnselement eller delmål.
- **Meny-ikonene** brukes mange steder i systemet og indikerer at dette er en meny med  $=$  ulike valg.

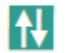

**Flytt-ikonet** lar deg endre på rekkefølgen i enkelte lister.

# <span id="page-4-0"></span>1.3 Møter

*På grunn av gradvis oppgradering av de ulike samspillstypene i DIPS Samspill, har vi nå to ulike bilder for Møter: En versjon gjelder for IOP (se det som er særskilt for IOP) og en versjon gjeldende for de øvrige samspillstypene. Det er den siste versjonen som presenteres her.* 

På Møter-siden ser du tidligere og nye møter med tilhørende innkallinger og referater. I tidligere versjon var møter også tilgjengelig fra kalender, det er p.t. ikke videreført.

#### <span id="page-4-1"></span>1.3.1 Opprette et nytt møte

Fra Møter-siden kan du opprette et nytt møte ved å trykke på +-tegnet nederst til høyre:

Når du oppretter et nytt møte, velger du selv om du vil starte med å opprette et referat eller en innkalling. Dersom du starter med å opprette et referat, kan du ikke i ettertid lage en innkalling. Dersom du lager en innkalling, kan du etterpå lage et referat basert på innkallingen.

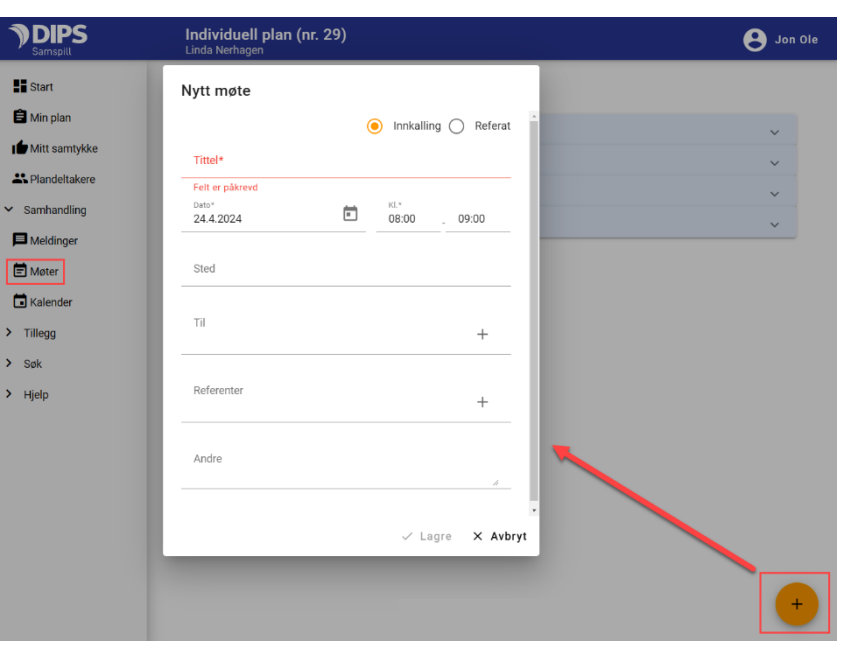

Skriv inn tittel på møtet (møtets tema), dato og klokkeslett og sted. Under «Til» kan du velge hvem av planens deltakere som skal innkalles til møtet. Dersom du ønsker å kalle inn andre personer, skriver du deres navn i feltet «Andre». Disse vil ikke få en elektronisk innkalling fra DIPS Samspill. Under «Referenter» velger du hvem som skal være referent i møtet og personer valgt her vil få skrivetilgang til både innkallingen og eventuelt referat basert på innkallingen.

#### <span id="page-4-2"></span>1.3.2 Møtets innhold

Agenda for møtet legges inn i et nytt «Sakspunkt». Du kan lage ett sakspunkt for hele møtets agenda eller du kan velge å lage ett sakspunkt for hvert tema i møtet.

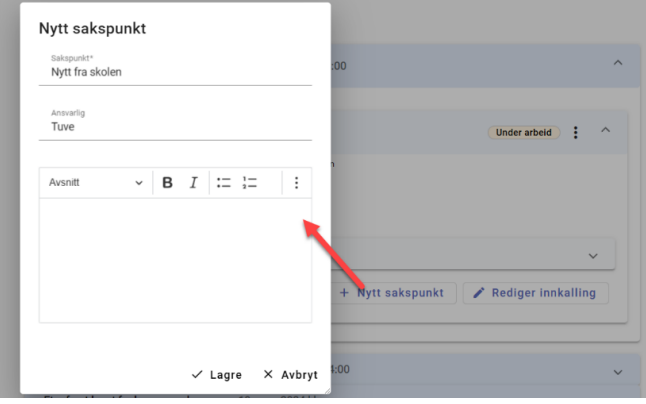

# <span id="page-5-0"></span>1.3.3 Status på innkalling/referat

#### *Kladd og Under arbeid:*

Når du oppretter en innkalling eller et referat, får det status «Under arbeid». Denne statusen innebærer at alle deltakerne i planen vil kunne lese innholdet. Dersom du endrer statusen til «Kladd» vil kun den som har opprettet det, den/de som står som referent og planens koordinator kunne se innholdet. Dette kan være nyttig dersom du ønsker

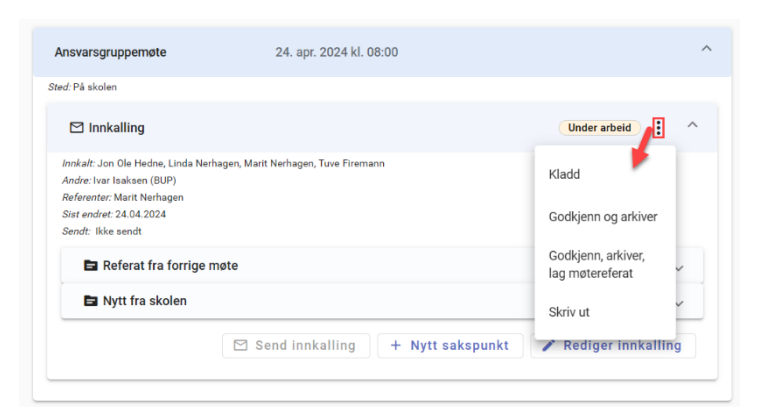

å kladde innkallingen eller referater før det blir synlig for de øvrige deltakerne.

#### *Godkjent:*

Både den som har opprettet det, referenter og koordinatorer kan godkjenne en innkalling og et referat. Når du godkjenner en innkalling, velger du om du kun vil godkjenne og arkivere eller om du i tillegg vil opprette et referat basert på innkallingen. Det blir uansett låst for endring og en utskriftsvennlig versjon i pdf-format blir lagt i planens arkivsak.

En godkjent innkalling/referat kan åpnes opp for redigering av de samme som har tilgang til å godkjenne og det må da godkjennes og arkiveres på nytt for at også den nye versjonen skal bli arkivert.

## <span id="page-5-1"></span>1.3.4 Sende innkalling

Når innkallingen er klar, kan den sendes som internmelding til de du har lagt til i møtet.

Du trykker på «Send innkalling» og får opp en ferdig utfylt internmelding hvor deltakerne i møtet er forhåndsvalgt i Til-feltet. Dersom du har behov for å gjøre endringer i meldingen, gjør du dette før du trykker på «Send»».

Når innkallingen er sendt, vil dette vises her:

Du kan sende innkallingen flere ganger og du trenger ikke å vente til innkallingen er godkjent med å sende den.

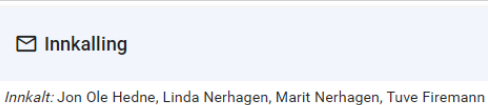

Mottakerne vil få varsel om at de har fått en ny internmelding i DIPS Samspill og vil måtte logge seg på for å se selve innkallingen.

Sist endret: 19.03.2024 Sendt: 19.03.2024

#### <span id="page-5-2"></span>1.3.5 Lage referat

Informasjon fra møtet skrives i referatet inn på hvert enkelt sakspunkt.

Både den som har opprettet referatet, den/de som er merket som referenter og koordinator kan skrive i referatet.

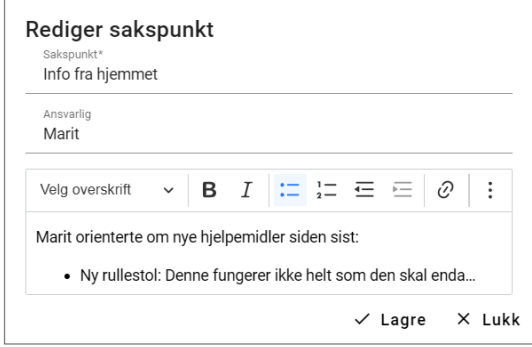

# <span id="page-6-0"></span>1.3.6 Sende referat

Du sender et referat på tilsvarende måte som en innkalling: Trykk på «Send referat» og gjør eventuelle tilpasninger i internmeldingen.

#### <span id="page-6-1"></span>1.3.7 Tilganger

Det er lagt inn følgende begrensninger på tilgang til møter:

• Plandeltakere som ikke hører til kategoriene planeier/hovedperson, foresatt/verge, koordinator/stafettholder får kun tilgang til møter med møtedato etter fra-dato på deres medlemsskap: I eksempelet under, vil Tuve Firemann kun se møter med møtedato etter 21.03.2023

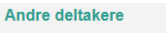

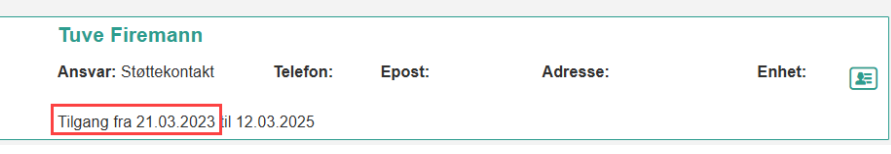

- Innkalling/referat med status Kladd er kun tilgjengelig for den som har opprettet det pluss referenter og koordinator/stafettholder.
- Innkalling/referat med status Under arbeid og Godkjent er tilgjengelig for alle deltakere, med unntak av det som står i første kulepunkt.

Alle godkjente innkallinger og referater vil også ligge i planens arkiv. Arkivet er også kun tilgjengelig for planens hovedperson, eventuelle foresatte og koordinatorer.

#### <span id="page-6-2"></span>1.3.8 Møter og kalender

Det er ikke lenger mulig å opprette møter fra kalender, og p.t. så vises heller ikke møter i kalender.

**Innboks** 

Nyeste først v Søk

# <span id="page-6-3"></span>1.4 Meldinger

I meldingsbildet har du oversikt over mottatte, sendte og slettede meldinger knyttet til den planen/samspillet du er inne i. Meldinger du har lagret og ikke sendt, vises under skillearket «Kladd». Det er også her du sender en ny melding ved å trykke på +-ikonet nederst til høyre:

Møte om påskeferien  $1 - 1$  av  $1$ 

Sendte

Uleste meldinger vises på flere måter:

- Det kommer fram på planens startside om du har uleste meldinger, evt. hvor mange.
- Det vises et gult varsel-ikon dersom noe under «Samhandling» krever din oppmerksomhet
- Det vises et rødt ikon med tall som angir antall uleste meldinger i menyvalget «Meldinger».

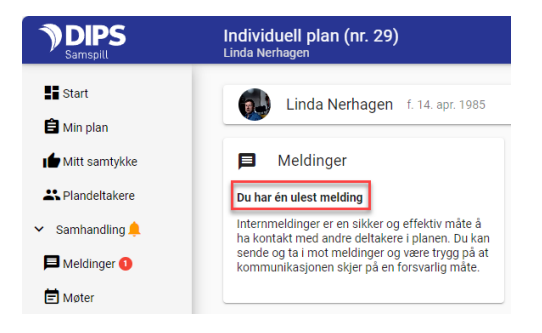

Kladd

Slettede

 $\alpha$ 19.03.2024.09:45 Uleste meldinger er merket med uthevet skrift.

Når du åpner en melding, har du mulighet til å svare, videresende eller slette en melding:

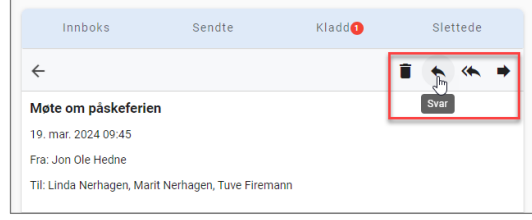

# <span id="page-7-0"></span>1.4.1 Sende ny melding

Trykk på Ny-ikonet nede til høyre. Velg mottaker(e) eventuelt med kopimottaker (trykk på Cc til høyre under til-feltet). Skriv inn emne og tekst.

Dersom du lagrer meldingen uten å sende den, legger den seg under Kladd. Da er det kun du som ser den og den blir ikke sendt før du åpner den og trykker på Send.

Når du klikker på «Send» vil meldingen dukke opp i innboksen til mottaker og eventuell kopimottaker. Dersom de har abonnert på varsling (se under), vil de motta epost og/eller sms-varsel om at de har fått en ny melding i DIPS Samspill.

Etter at du har sendt en melding, kan du gå inn på meldingen og holde øye med om mottakerne har lest meldingen din:

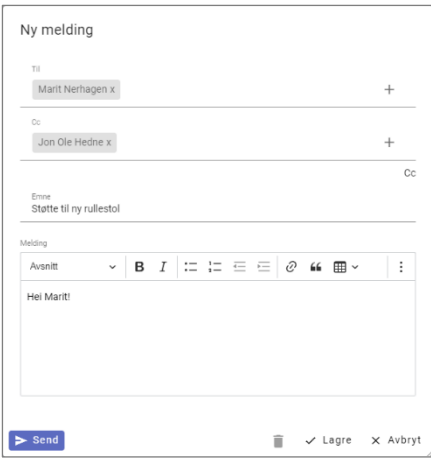

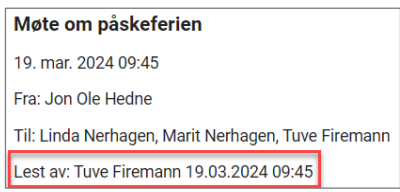

# <span id="page-7-1"></span>1.4.2 Varsling av melding

Du kan velge å få varsel på e-post eller sms når du mottar en ny intern melding. Varsling skrur du selv på når du er inne i et samspill.  $\Box$  Trykk på - ikonet for å endre dine brukeropplysninger øverst til høyre i bildet. Kryss av for om du ønsker varsel på sms og/eller epost.

Administrator kan overstyre deler av varslingen fra Faste registre. Herfra har man mulighet for å sperre eller åpne for mulighet til å motta sms- eller e-post varsel.

# <span id="page-7-2"></span>1.5 Vedlegg

I menyen på venstre side finner du valget «Vedlegg» under «Tillegg». Bildet brukes til å laste opp vedlegg til planen.

Vedlegg legges i en mappe og dersom du er i en plan kan opplastede vedlegg kan kobles mot planelementer (bakgrunn, mål og tiltak). Øverst i bildet kan du velge å se mapper med tilhørende vedlegg eller du kan velge Liste og kun se selve vedleggene. For å åpne alle mappene, trykk på «Utvid alle» – ikonet:  $\boxed{\mathbb{C}}$ 

# <span id="page-8-0"></span>1.5.1 Laste opp vedlegg

Dersom det ikke finnes mapper her fra før eller du ikke finner en egnet mappe å laste opp vedlegget i, klikk på + tegnet nede til høyre og fyll ut navnet på mappen:

Åpne mappen og velg «Nytt vedlegg». Klikk på «Velg fil» og velg filen i filbehandleren. Fyll ut en beskrivelse dersom filnavnet ikke er beskrivende nok og trykk Ok for å lagre.

Merk at gyldige filtyper er pdf, docx, doc , odt og txt. Dersom du

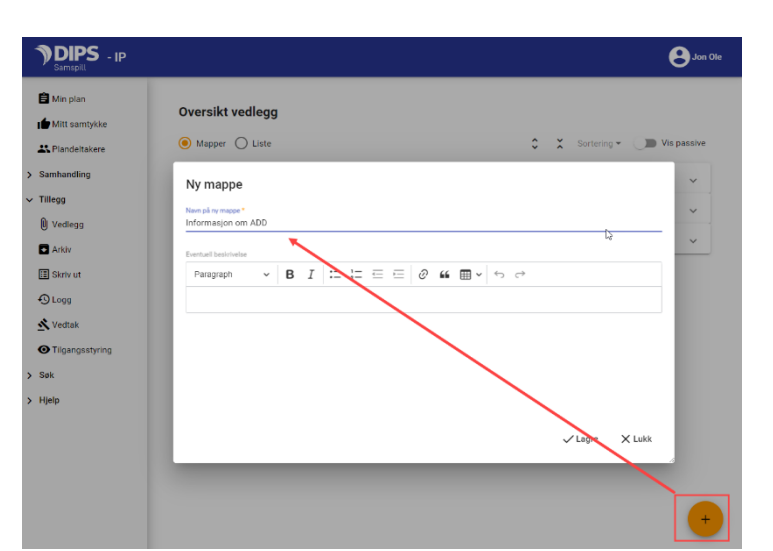

ikke finner filen du vil laste opp, har den sannsynligvis ikke gyldig format for opplasting i DIPS Samspill.

## <span id="page-8-1"></span>1.5.2 Koble vedlegg mot et planelement

Dersom du er i en IP, IOP eller Stafettlogg, kan du koble et opplastet vedlegg mot et planelement.

På planelementets meny med de tre prikkene, klikk på «Vedlegg» og dette bildet kommer opp:

Dersom bildet er tomt, er det ingen vedlegg knyttet mot planelementet. Hak av for «Endre tilkoblede vedlegg» og du får listet opp vedlegg

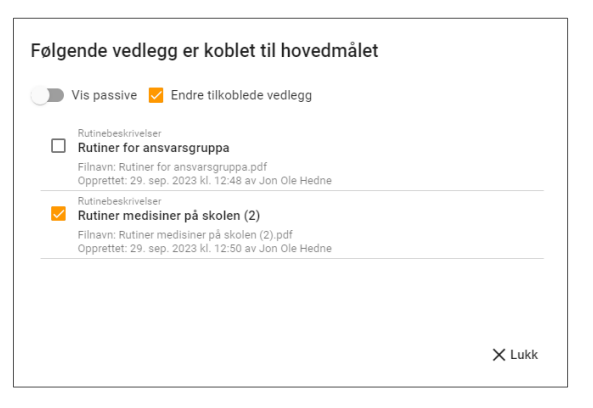

knyttet mot planen. Velg vedlegget du ønsker å koble mot planelementet og trykk på Ok for å lagre endringen.

# <span id="page-8-2"></span>1.6 Kalender

Kalenderen viser en oversikt over hendelser som er laget fra kalenderen. Møter opprettet i møte-bildet vises p.t. ikke i kalenderen.

I kalender kan du velge mellom måned, uke og dag-visning.

I månedsvisning indikeres en hendelse med et rødt ikon.

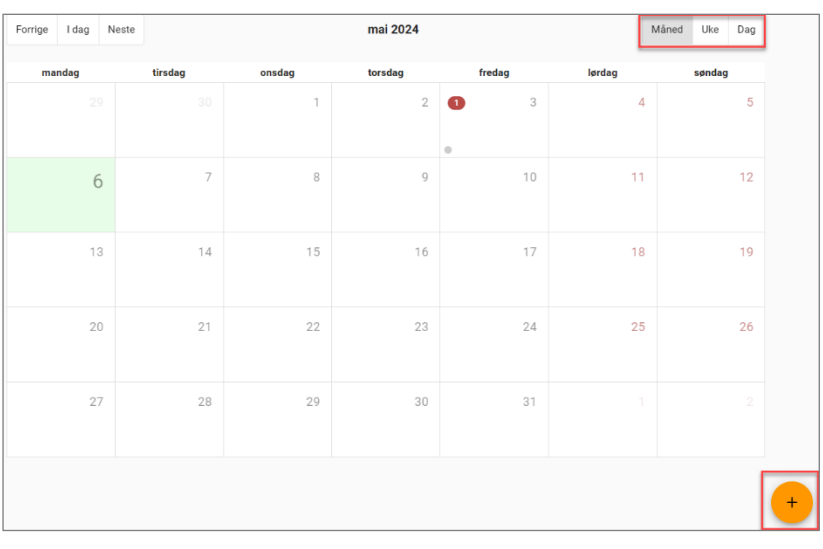

Klikk på ikonet og tilhørende hendelser listes opp og kan åpnes fra en egen grå linje:

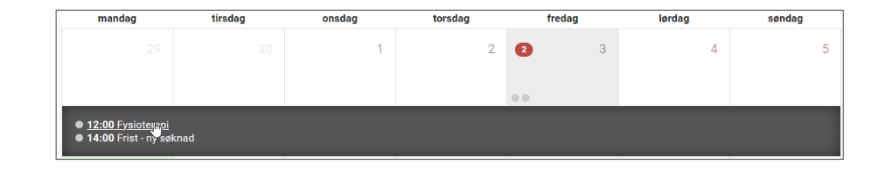

#### <span id="page-9-0"></span>1.6.1 Ny hendelse

Klikk på pluss-ikonet nederst til høyre for Ny hendelse. Du kan legge inn ulike hendelser i hovedpersonens liv som det er ønskelig å dele med de andre deltakerne. Kun Emne og tidspunkt er obligatorisk å fylle ut.

Når du trykker på fra- eller til-dato i en hendelse, får du opp et mindre bilde hvor du velger dato og klokkeslett:

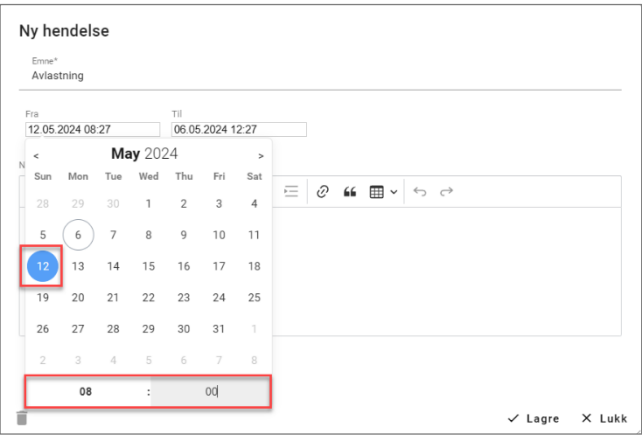

# <span id="page-9-1"></span>1.6.2 Hendelser i kalender og tilgangstyring

- Alle deltakere kan opprette nye hendelser.
- Alle deltakere kan redigere/slette hendelser de selv har opprettet
- Koordinator kan redigere/slette hendelser opprettet av andre

# <span id="page-9-2"></span>1.7 Deltaker-bildet

I nedtrekkslisten på toppen av bildet er det tilgjengelig ulike visninger. Oversikten viser deltakere med navn og rolle i samspillet, periode for deltakelse og status på deltakelse i samspillet. Hvilke valg som er tilgjengelig, styres av rollen du har i samspillet.

## <span id="page-9-3"></span>1.7.1 De ulike visningene

**Alle deltakere:** Liste over ordinære deltakere i samspillet. **Til godkjenning:** Personer som enda ikke er godkjent. Disse kan godkjennes av koordinator, hovedpersonen/planeier eller foresatt/verge. **Nye i planen:** Nye deltakere siden sist du var pålogget **Andre med tilgang:** Personer med overordnede systemroller som har lese-tilgang til samspillet eller tilgang til å administrere deltakerlisten.

# 1.8 Endre brukeropplysninger

<span id="page-9-4"></span>Øverst til høyre i bildene er det en egen meny med bl.a. mulighet for å endre egne brukeropplysninger.

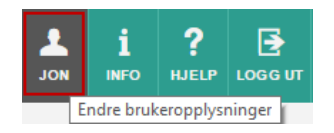

## <span id="page-9-5"></span>1.8.1 Personopplysninger

**Personnummer:** Dersom fullstendig personnummer (11 siffer) ikke er tilgjengelig eller personnummerdelen (de 5 siste) ikke skal registreres, kan du bruke hjelpenummer 00555 (mann) eller 00888 (kvinne) i stedet for et reelt personnummer. Vær obs på at ved bruk av hjelpenummer, sikrer man ikke en entydig identifisering av personen og det er heller ikke mulig å logge seg på med ID-porten.

**HPR-nummer:** Nummer fra Helsepersonell-registeret: Dette kan brukes i stedet for personnummer, og sikrer på samme måte som et fullverdig fødsels- og personnummer, en entydig identifisering av en person. Likevel: Med HPR-nummer er det ikke mulig å logge seg på med ID-porten.

# <span id="page-10-0"></span>1.8.2 Innloggingsinformasjon og varsling

SMS og/eller epost-varsling sendes til adresse og nummer som er registrert her.

**OBS:** Telefonnummer må alltid oppgis og er nødvendig for å motta engangskode til pålogging i DIPS Samspill.

Det finnes seks ulike hendelser som kan varsles i DIPS Samspill:

- Internmelding mottatt
- Ny kommentar
- Ny kommentar på eget planelement
- Nytt planelement til drøfting
- Nytt planelement til godkjenning
- Nytt planelement godkjent

For brukere av stafettlogg, IP og Enkelt samspill varsles inntil videre kun «Internmelding mottatt».

Hak av i boksene etter hver hendelse for å angi hvordan hendelsen skal varsles. Haker du ikke av i verken SMS eller e-post, så varsles ikke hendelsen. Er noen av valgene allerede haket av og/eller feltet er gjort utilgjengelig, er det fordi administrator har styrt dette på et overordnet nivå.

#### <span id="page-10-1"></span>1.8.3 Systemrolle

Det finnes fem ulike systemroller, navnene på disse kan variere fra kommune til kommune.

Personer med rollene Lokal administrator og Faglig ansvarlig må være tilknyttet en enhet. Velg derfor ønsket enhet hvis en av disse rollene er valgt.

Ved å sette hake i feltet «Tilgang til administrasjonssiden fra åpen sone», får personer med systemrolle ulik [Andre] de samme administrasjonsmulighetene i åpen og sikker sone. Som standard skrus noen administrasjonsmuligheter av dersom brukeren ikke befinner seg innenfor det som er definert som sikker sone. Dette kan overstyres ved at administrator setter en hake i dette feltet.

Dersom du har en overordnet systemrolle, kan du på underordnede roller velge hvilke samspillstyper vedkommende kan få opprette.

#### <span id="page-10-2"></span>1.8.4 Kontaktinformasjon

For å se/redigere detaljer knyttet til kontaktinformasjonen, klikk på blyant-ikonet.

En person kan ha flere sett med kontaktinformasjon, f.eks. en privat og en for arbeid. Trykk på pluss-tegnet + for å lage et nytt sett. Felt merket med gul stjerne må fylles ut.

Ved å koble personen til en enhet og sette hake på [Bruk adresse fra enhet som gjeldende], vil personen få samme adresse som enheten.

Til ett sett med kontaktinformasjon kan en person ha flere adresser, flere epost-adresser og flere telefonnumre. Det er kun settet merket Standard som vil vises i planens deltakerliste.

#### <span id="page-11-0"></span>1.8.5 Brukernavn og passord

Her kan du endre brukernavn og/eller passord. Trykk på blyant-ikonet og velg ønsket ikon for å gjøre endringer.

#### <span id="page-11-1"></span>1.8.6 For koordinator/administratorer

Dersom du har en overordnet systemrolle i samspillet, kan du redigere deltakernes brukeropplysninger fra deltakerlisten og/eller legge til nye deltakere.

Trykk «Tilbake» for å komme tilbake til valgt element.